# 2020

Владивостокский государственный университет эконом сервиса

Корпоративная информационная среда

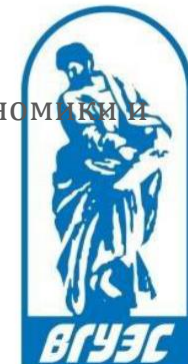

# РУКОВОДСТВО ПОЛЬЗОВАТЕЛЯ

[Система электронного документооборота. Модуль «Курсовое и дипломное проектирование». **Формирование приказа на прохождение практики**.]

Для формирования в системе электронного документооборота (СУЭД) приказа на прохождение студентами практики на предприятиях, необходимо нажать кнопку «Создать» (Рис. 1).

|                |             |                       |             |                                                                                            | Выбрать разде | Документооборот ВГУЭС<br>Найти<br>Создать                                |                | Найти          |
|----------------|-------------|-----------------------|-------------|--------------------------------------------------------------------------------------------|---------------|--------------------------------------------------------------------------|----------------|----------------|
|                |             |                       |             | В начало / Курсовое и дипломное проектирование / Практика: Карточка формирования приказа / |               | Bce *                                                                    |                |                |
|                | № Дата      | название ПИО          | <b>Kypc</b> | Направление                                                                                | Профиль       | Форма обучения                                                           | Учебный<br>год | Тип<br>приказа |
|                | Выберите пе | название              | Б           |                                                                                            |               | ۰<br>τ.                                                                  | с              |                |
|                | 09:40:00    | 2020-02-26 2146655674 | $2 -$ Kypc  | 37.03.01 Психология                                                                        | Психология    | Заочная форма обучения                                                   | 2019/2020      | Практика       |
| $\overline{2}$ | 09:39:00    | 2020-02-26 2146662452 | $2 -$ Kypc  | 37.03.01 Психология                                                                        | Психология    | Заочная форма обучения                                                   | 2019/2020      | Практика       |
| з              | 15:09:00    | 2020-02-25 2146680959 | $2 -$ Kypc  | 40.03.01 Юриспруденция                                                                     | Юриспруденция | очно-заочной формы обучения с<br>применением дистанционной<br>технологии | 2019/2020      | Практика       |
|                | 15:01:00    | 2020-02-25 2146680946 | $2 -$ Kypc  | 40.03.01 Юриспруденция                                                                     | Юриспруденция | очно-заочной формы обучения с<br>применением дистанционной<br>технологии | 2019/2020      | Практика       |
| 5              | 14:50:00    | 2020-02-25 2146680938 | $3 -$ курс  | 40.03.01 Юриспруденция                                                                     | Юриспруденция | очно-заочной формы обучения с<br>применением дистанционной<br>технологии | 2019/2020      | Практика       |

Рис. 1 Создание документа

В открывшемся окне нужно выбрать Проект – «Курсовое и дипломное проектирование», Документ – «Практика: формирование по рабочему плану» и нажать на кнопку «Создать» (Рис. 2).

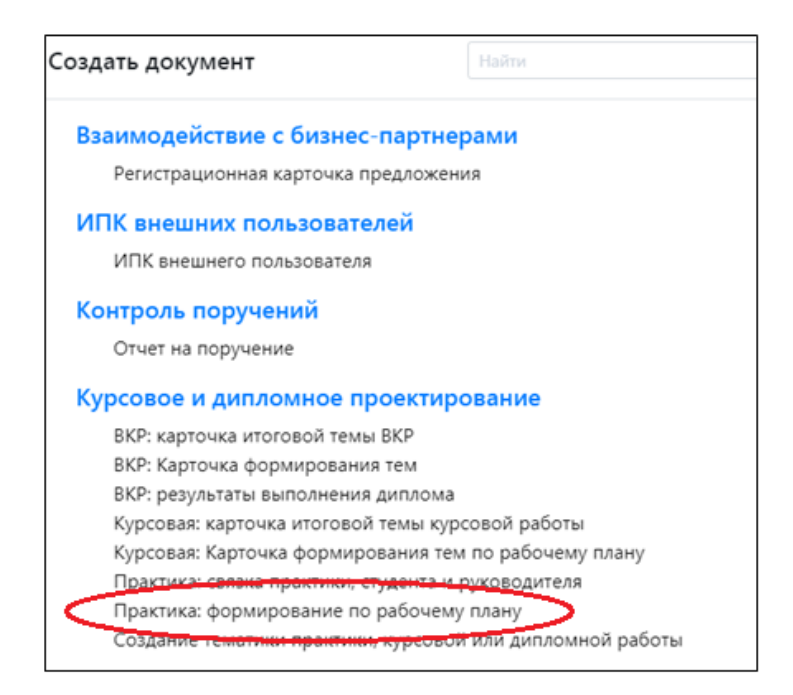

Рис. 2 Выбор документа

Далее откроется карточка закрепления за преподавателями по рабочему плану (Рис. 3).

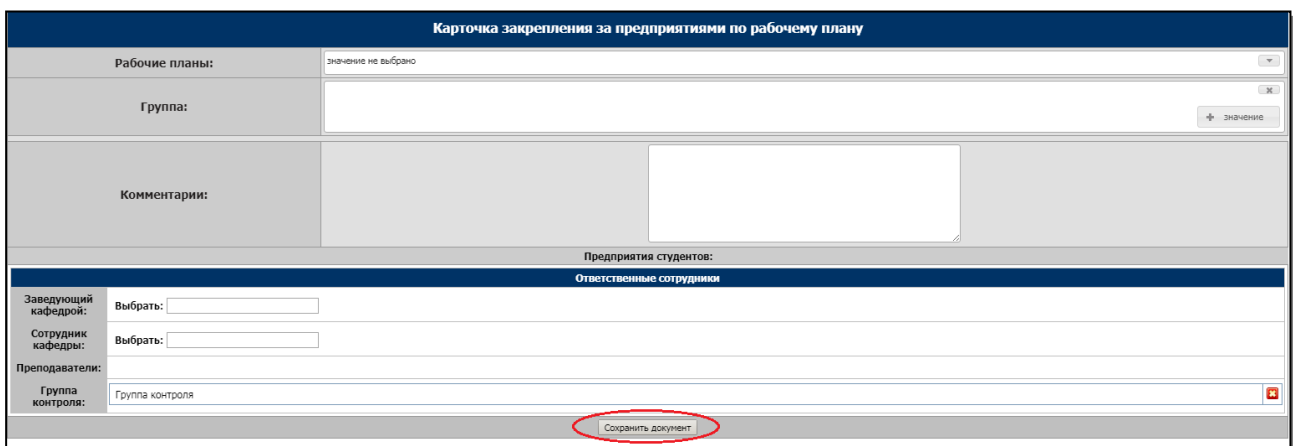

Рис. 3 Карточка закрепления за преподавателями по рабочему плану

В открывшемся документе необходимо заполнить поля:

- **Рабочие планы** – необходимо выбрать рабочий план, по которому будет

формироваться приказ;

- **Группа**  выбрать соответствующую группу;
- **Комментарии**  написать, если необходимо.

В разделе «Ответственные сотрудники» выбрать:

- **Заведующий кафедрой** – выбрать заведующего кафедрой;

- **Сотрудник кафедры** – выбрать фамилию сотрудника, ответственного за формирование приказов по практике;

- **Группа контроля** – стоит по умолчанию.

Как только все поля будут заполнены, нажмите кнопку «Сохранить документ» (Рис.3).

После сохранения в правой части документа появятся кнопки действий «Добавить преподавателей» и «Отправить на составление тем» (Рис.4). Сначала нужно нажать на кнопку «Добавить преподавателей», чтобы в разделе «Ответственные сотрудники» заполнилось поле «Преподаватели».

Перед тем как начать заполнять раздел «Предприятия студентов», нужно нажать на кнопку «Отправить на составление темы» (Рис. 4). После этого этот документ станет доступен для просмотра выбранным преподавателем кафедры.

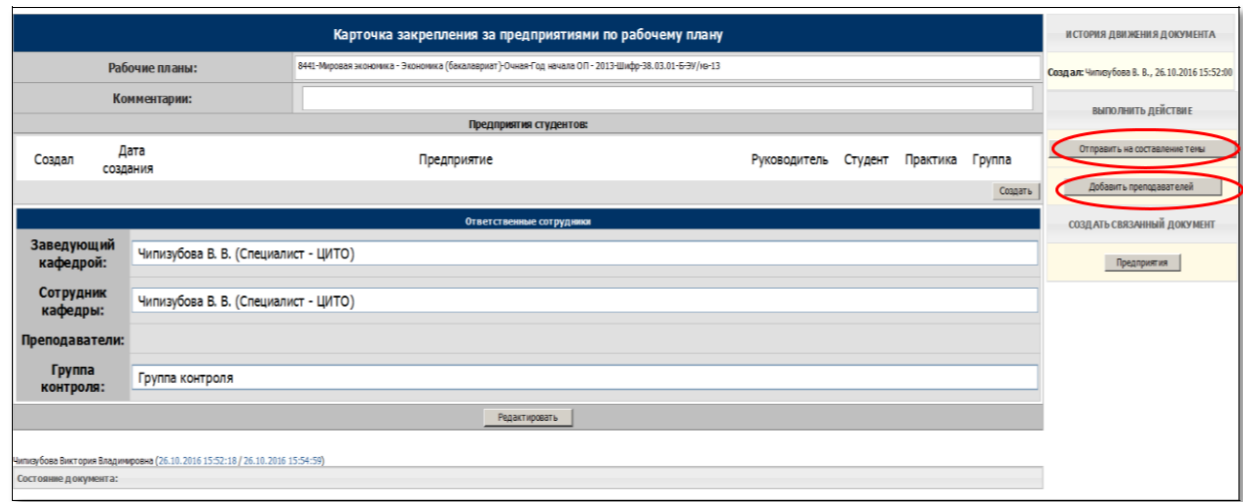

## Рис. 4 Кнопки выполнения действий

Для того, чтобы закрепить место прохождения практики за студентом, в карточке закрепления за преподавателями по рабочему плану необходимо нажать на кнопку «Создать» в разделе «Предприятия студентов», либо на кнопку «Предприятия» в разделе «Создать связанный документ» (находится справа) (Рис. 5).

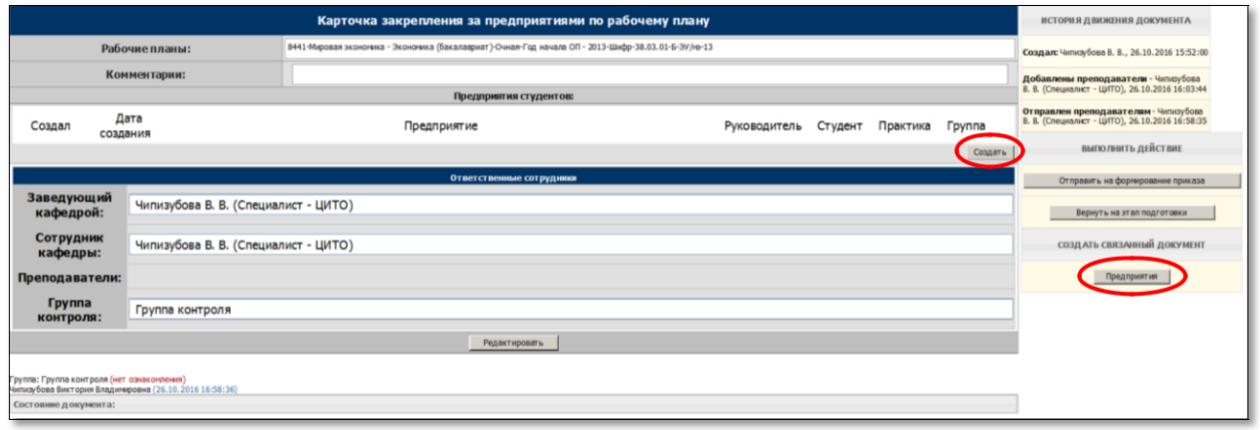

#### Рис. 5 «Открытие карточки связки предприятия, студента и руководителя»

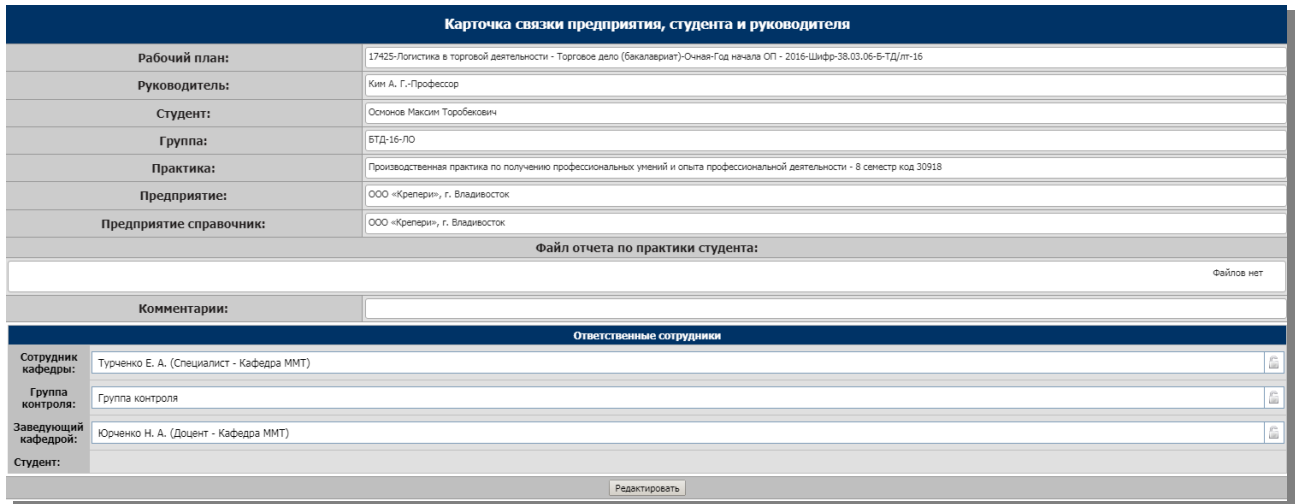

Рис. 6 «Карточка связки предприятия, студента и руководителя»

В документе нужно заполнить следующие поля:

- **Рабочий план**  выбрать из выпадающего списка;
- **Руководитель**  нужно выбрать руководителя из тех, что были добавлены в предыдущем

### документе;

- **Студент**  нужно выбрать студента из списка;
- **Группа**  заполнится автоматически;
- **Практика**  выбрать название практики из выпадающего списка;
- **Предприятие справочник –** выбрать из справочника предприятие;
- **Предприятие**  текстовое поле, скопировать название из «предприятие справочник» (связующее поле с карточкой приказа);
- **Файл отчета по практике**  в это поле нужно прикрепить файл с отчетом по практике, после

ее прохождения;

- **Комментарии**  написать, если необходимо.
- **Студент**  указать студента (для отчетности студента по практике).

В разделе «Ответственные сотрудники» выберите фамилию заведующего кафедрой. Заполнив все поля, необходимо нажать на кнопку «Сохранить документ».

Как только сохранится документ, то справа появится кнопка «Утвердить тему» (Рис. 7)

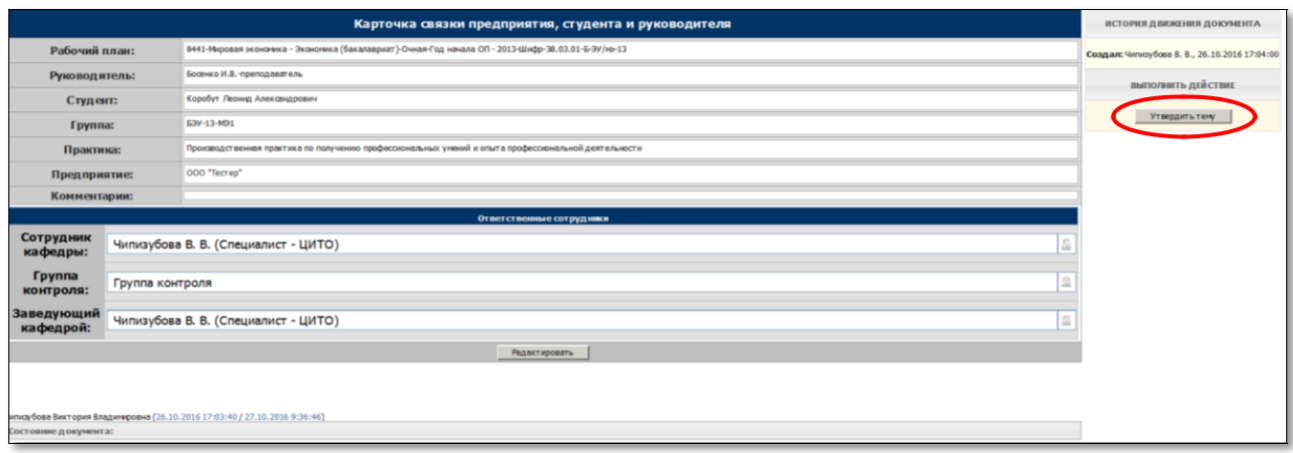

Рис. 7 «Заполненная и сохраненная карточка связки предприятия, студента и руководителя»

После создания и утверждения Карточки связки предприятия, студента и руководителя можно перейти обратно к карточке закрепления за предприятиями по рабочему плану, не закрывая карточку связки. Для этого нужно нажать на кнопку «Перейти» вверху карточки в разделе «Документ основание» (Рис. 8).

|                         | Группа контроля ▼ Контроль за удвержаещными ▼    |                                                                                                    |                                                                                   |  |  |  |  |
|-------------------------|--------------------------------------------------|----------------------------------------------------------------------------------------------------|-----------------------------------------------------------------------------------|--|--|--|--|
| Документ основание:     | Практика: формирование по рабочему плану / 18263 | Перейти                                                                                                    |                                                                                   |  |  |  |  |
|                         | ИСТОРИЯ ДВИЖЕНИЯ ДОКУМЕНТА                       |                                                                                                    |                                                                                   |  |  |  |  |
|                         | Рабочий план:                                    | 16004-Юриспруденция (бакалавриат)-Экстернат-Год - 2016-Шифр-40.03.01-Д/БЮП-16                                   | Создал: Зобова М. В., 25.02.2020 13:20:00                                         |  |  |  |  |
|                         | Руководитель:                                    | Верещагин С. Г.-Профессор                                                                                       | Тема утверждена - Зобова М. В. (Специалист<br>- Кафедра ГПД), 25.02.2020 13:23:04 |  |  |  |  |
|                         | Студент:                                         | Симонова Снежана Евгеньевна                                                                                     |                                                                                   |  |  |  |  |
|                         | Группа:                                          | ЗДБЮП-16                                                                                                    |                                                                                   |  |  |  |  |
|                         | Практика:                                        | Учебная ознакомительная практика по получению первичных профессиональных умений и навыков - 2 семестр код 33579 |                                                                                   |  |  |  |  |
|                         | Предприятие:                                     | Следственное управление Следственного комитета РФ по ПК, г. Владивосток                                         |                                                                                   |  |  |  |  |
|                         | Предприятие справочник:                          | Следственное управление Следственного комитета РФ по ПК, г. Владивосток                                         |                                                                                   |  |  |  |  |
|                         | Файл отчета по практики студента:                |                                                                                                    |                                                                                   |  |  |  |  |
|                         | Файлов нет                                       |                                                                                                    |                                                                                   |  |  |  |  |
|                         | Комментарии:                                     |                                                                                                    |                                                                                   |  |  |  |  |
|                         | Ответственные сотрудники                         |                                                                                                    |                                                                                   |  |  |  |  |
| Сотрудник<br>кафедры:   | Зобова М. В. (Специалист - Кафедра ГПД)          |                                                                                                    |                                                                                   |  |  |  |  |
| Группа<br>контроля:     | Группа контроля                                  |                                                                                                    |                                                                                   |  |  |  |  |
| Заведующий<br>кафедрой: | Зобова М. В. (Специалист - Кафедра ГПД)          | $\tilde{Y}^2$                                                                                                   |                                                                                   |  |  |  |  |
| Редактировать           |                                                  |                                                                                                    |                                                                                   |  |  |  |  |

Рис. 8 «Кнопка перехода к карточке формирования тем ВКР»

В карточке закрепления за предприятиями по рабочему плану можно увидеть созданную карточку связки в разделе «Предприятия студентов» (Рис. 9).

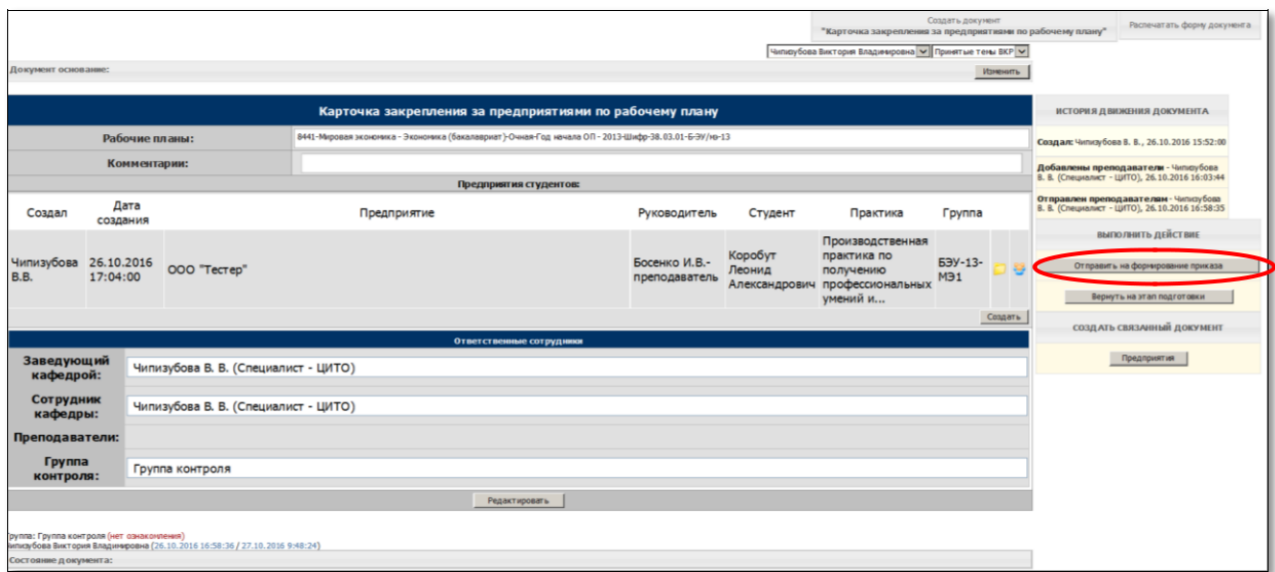

Рис. 9 «Карточка закрепления за предприятиями по рабочему плану с закрепленными предприятиями»

После того, как за всеми студентами будут закреплены предприятия, а их названия отобразятся в поле «Предприятия», можно формировать «Приказ на практику». Для этого нужно в карточке закрепления за предприятиями по рабочему плану нажать на кнопку «Отправить на формирование приказа» (Рис.9).

Сформированную карточку приказа по практике можно найти в папке «Сформированные приказы», отфильтровав документы по модулю и виду документа (Рис. 10).

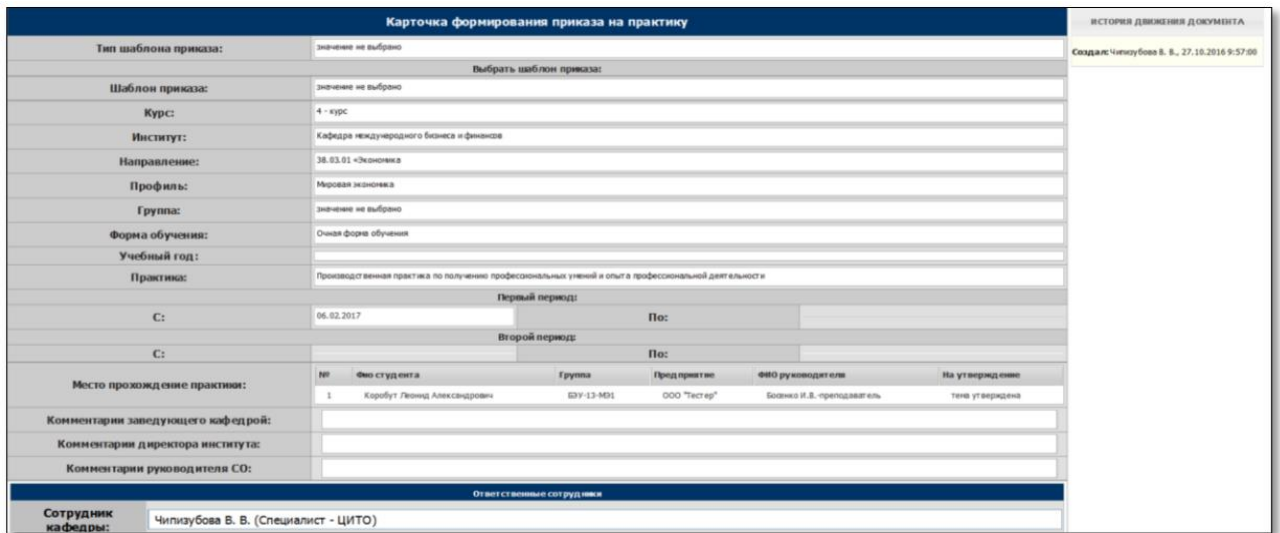

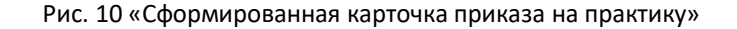

Для заполнения карточки приказа на практику нужно нажать кнопку «Редактировать» и выбрать из выпадающего списка тип шаблона приказа, шаблон приказа, курс, институт, направление, профиль, группу, форму обучения, учебный год, название практики и выбрать период прохождения практики (если есть необходимость, заполнить второй период) (Рис. 11).

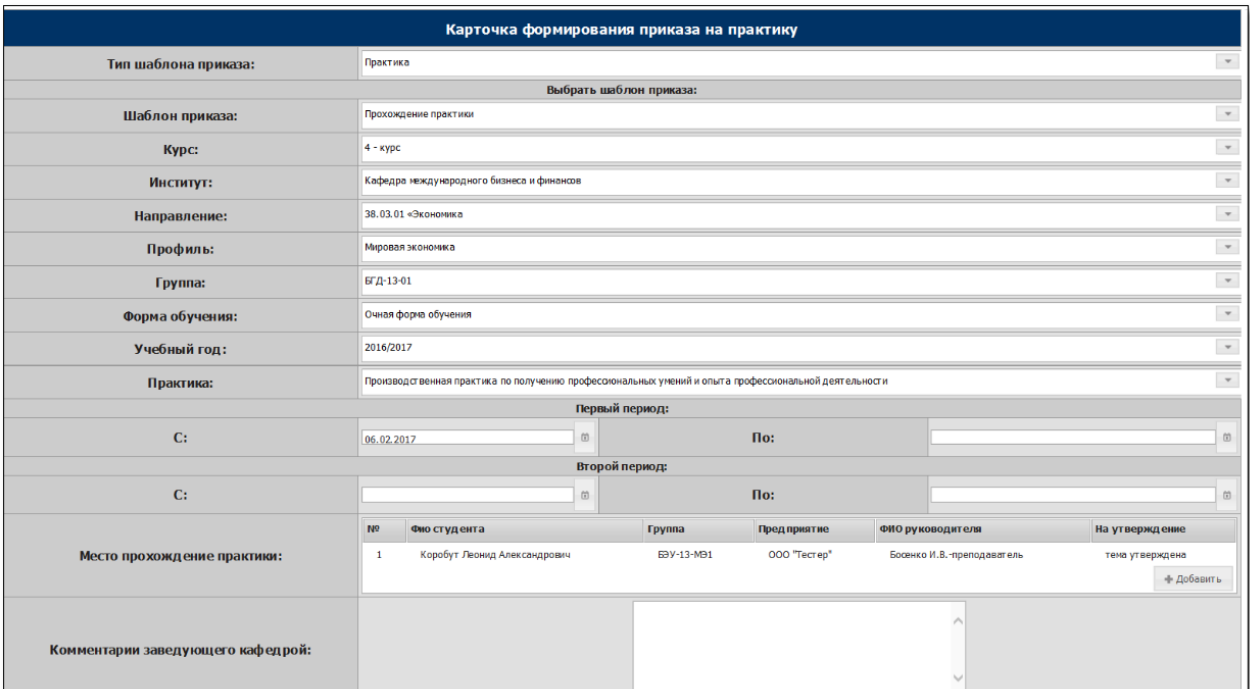

Рис. 11 «Заполнение полей в карточке формирования приказа на практику»

После заполнения приказа, его нужно сохранить и отправить на согласование заведующему кафедрой, нажав на кнопку «Передать приказ зав. кафедрой» (Рис. 12).

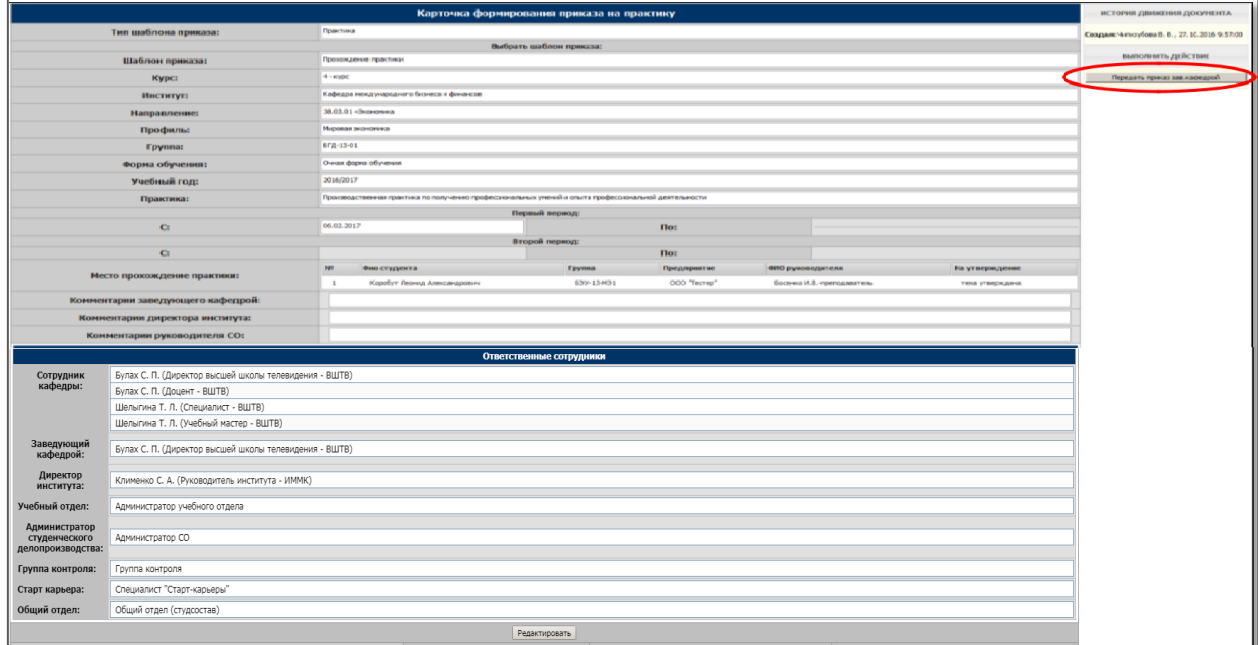

Рис. 12 «Заполнение полей в карточке формирования приказа на практику»

После утверждения проекта приказа **заведующим кафедрой** приказ должен утвердить **директор института, учебный отдел, администратор студенческого офиса**, **старт карьера.** Как только приказ будет утвержден ответственными лицами, его можно будет отправить в общий отдел, используя кнопку «Отправить в общий отдел».

Далее приказ нужно распечатать, используя кнопки для печати приказа (Рис. 13) и отнести на подпись ответственному проректору.

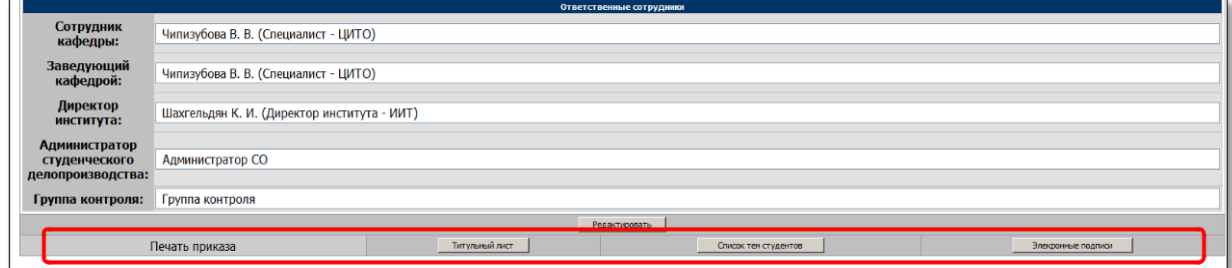

Рис. 13 «Кнопки печати приказа»

Примечание: данные с электронными подписями, нужно печатать на оборотной стороне титульного листа.